## **Dept/Group Name Display Version 7.3**

## This Feature has been added to the software for all V7 registers

## Limitations

The new department/group description fields can only be used for referencing and filtering data. The fields, within the lower grid cannot be edited. These new fields have only been added to the PLU, PLU/UPC, Scan PLU and Template programs.

## How to use the feature

Programming has added a lookup field that will display department/group/status group names within the grid area in addition to the department/group/status group numbers.

1. Open the Version 7.3 polling software.

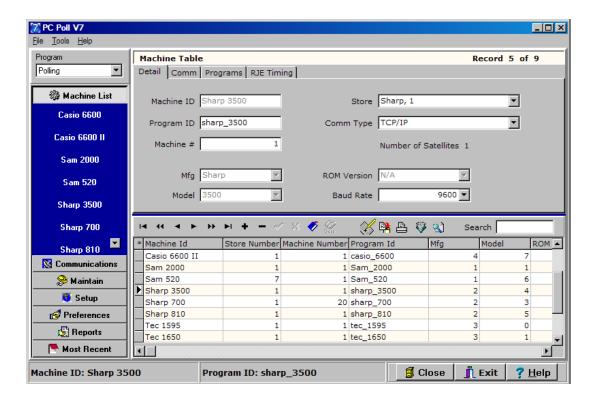

2. Select the register from the left menu under Machine List. In this case the Sharp 3500 is picked.

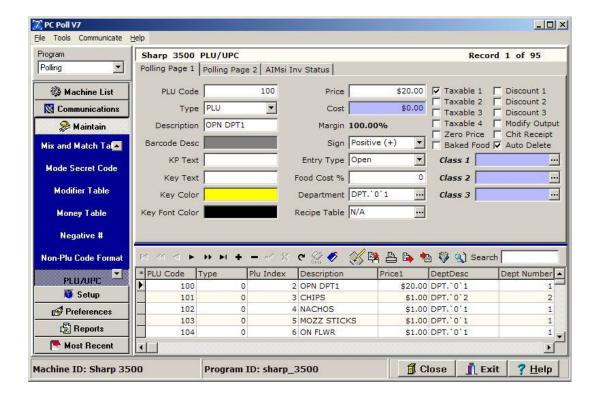

- Click on Maintain on the menu on the left.
- 4. Select PLU or PLU/UPC or Scan PLU depending on the register.
- 5. Click on the **Viewable Fields** button.

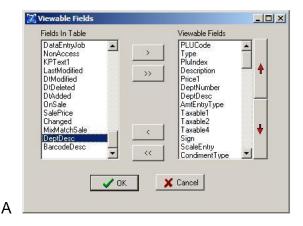

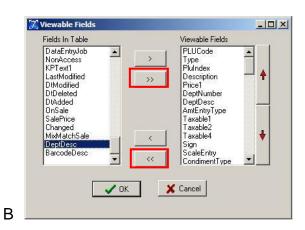

- 6. In Figure A the new description field(s) has names such as DeptDesc (near the bottom of the list), GroupDesc, StatusGrpDesc, et cetera should now be in the list. Active Viewable Fields are in the box on the right. To move fields from the inactive box on the left one at a time to the active box on the right or back, use the single **Chevron** (.> and <) buttons in the center of the window.
- 7. In Figure B, to move all fields from the left inactive box to the active box on the right or back again, use the double **Chevron** (<< and >>) buttons. Users can pick and chose which fields they wish to display in the lower grid area.

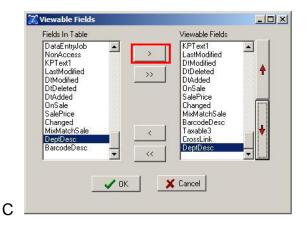

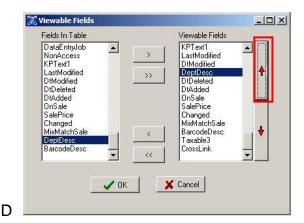

8. To move fields up and down in the list use the **Up** and **Down Arrow** buttons on the right side of the window. DeptDesc (Department Descriptions) was moved to the active Viewable Fields box in Figure C above with the left single **Chevron** (>) button, and then as in Figure D, moved up in the list with the **Up Arrow** button. The higher in the list a field is, the farther to the left it will appear in the columns in the grid below. Note: At least one field must be in the Viewable Fields box on the right for a change to occur.

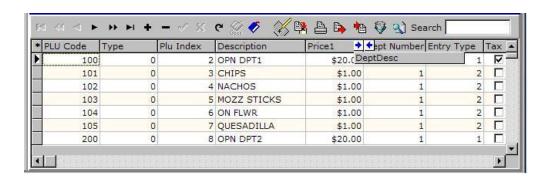

9. Users can also move fields manually on the grid. Click and drag the column header to the desired location. As long as two blue arrows appear between two headers, the header in this case, DeptDesc, can be moved and dropped between the column headers Price 1 and Dept Number.

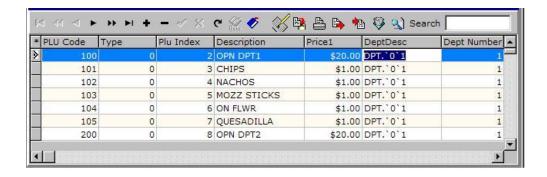

10. The DeptDesc description fields are not editable but the Department Number to the right is.

11. Changing the department number from 1 to 2 will update the item. Highlight the number to be changed in the grid cell and type in the change or make edits via the upper detail area.

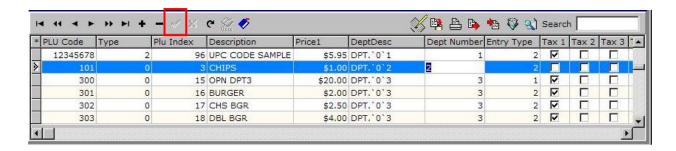

12. Click the **Post changes to current record** button (the check mark in the toolbar). Once it is clicked and the changes take affect it will be grayed out and inactive.

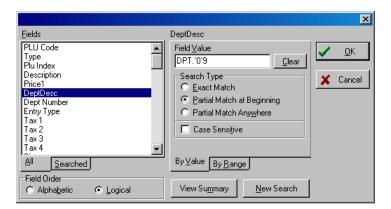

13. The Filter Option can be used to narrow the search in the grid. The new description fields can be used to filter the data set. Click the **Filter** button Enter a Field Value (for Department 9 - DPT.`0`9) and click **OK**.

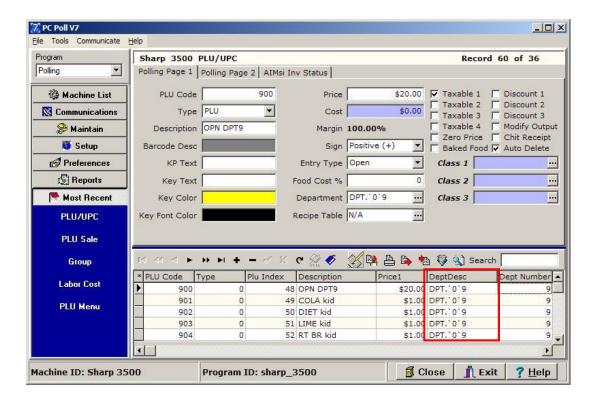

14. The search results for Department 9 - DPT. 0 9 are displayed in the lower grid in the red box.